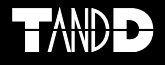

# **Data Collector RTR-500DC RTR-57 モード**

### **操作ガイド**

お買い上げありがとうございます。 本書ではRTR-57モードに移行したRTR-500DCの 操作方法について説明しています。 特別記載のない場合、"RTR-500DC"はモード移 行後の状態をさしています。

ソフトウェアT&D Recorder for Windowsの詳 細は取扱説明書(PDF)またはヘルプに記載され ている"RTR-57U"を"RTR-500DC"に読み替え て使用してください。

> © Copyright T&D Corporation. All rights reserved. 2022.11 16504780101 (3版)

### **本書についての注意と免責事項**

本製品を正しくお使いいただくために本書を必ずお読みください。

パソコンの故障およびトラブルまたは取り扱いを誤ったために生じた本 製品の故障およびトラブルは、弊社の保証対象には含まれません。

- 本書の著作権は、株式会社ティアンドデイに帰属します。本書の一部または全 部を弊社に無断で転載・複製・改変などを行うことは禁じられています。
- MicrosoftおよびWindows は米国 Microsoft Corporation の米国、日本およ びその他の国における登録商標です。
- 使用及び表示されている商標、サービスマーク及びロゴマークは株式会社ティ アンドデイ及びその他第三者の登録商標または商標です。"TANDD"、"T&D"の 文字、ロゴは株式会社ティアンドデイの登録商標です。
- 本書に記載された仕様・デザイン・その他の内容については、改良のため予告 なしに変更することがあります。
- 本書に記載した安全に関する指示事項には、必ず従ってください。本来の使用 方法ならびに本書に規定した方法以外でお使いになった場合、安全性の保証は できません。
- 本来の使用方法ならびに本書に規定した方法以外でお使いになった場合、安全 性の保証はできません。
- 本書に記載した画面表示内容と、実際の画面表示が異なる場合があります。
- 本書の内容に関しては万全を期して作成しておりますが、万一落丁乱丁・ご不審 な点や誤り・記載漏れなどがありましたらお買い求めになった販売店または弊 社までご連絡ください。
- また、本製品の使用に起因する損害や逸失利益の請求などにつきましては、上 記にかかわらず弊社はいかなる責任も負いかねますのであらかじめご了承くだ さい。
- 本製品は一般の民生・産業用として使用されることを前提に設計されています。 人命や危害に直接的または間接的に関わるシステムや医療機器など、高い安全 性が必要とされる用途にはお使いにならないでください。
- 本製品の故障および誤動作または不具合によりシステムに発生した付随的傷 害、測定結果を用いたことによって生じたいかなる損害に対しても当社は一切 の責任を負いかねますのであらかじめご了承ください。
- 本書は再発行致しませんので、大切に保管してください。
- 保証書・無料修理規定をよくお読みください。

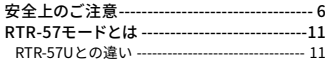

### **準備と基本操作**

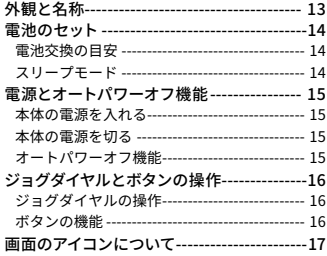

### **機器の登録・設定にあたって**

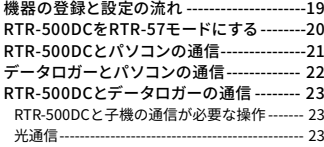

### **通信機能**

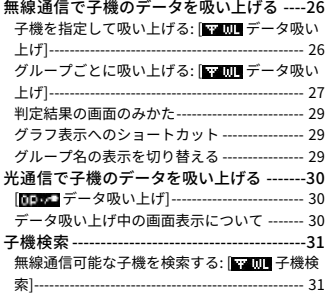

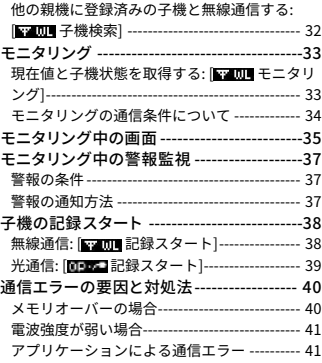

### **表示機能**

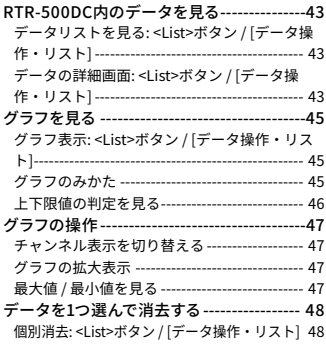

### **本体設定 / その他**

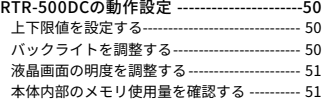

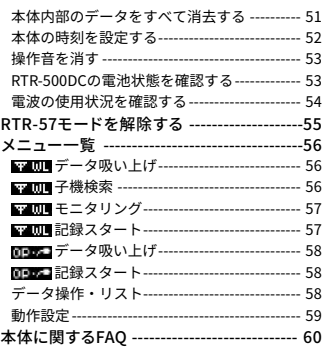

お客様や他の人々への危害や財産への損害を未然に防ぎ、本製品 を安全にお使いいただくために守っていただきたい事項を記載し ました。

正しく使用するために、必ずお読みになり、内容をよく理解され た上でお使いください。

### **使用している表示と絵記号の意味**

### **警告表示の意味**

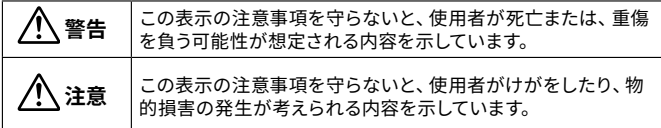

**絵記号の意味**

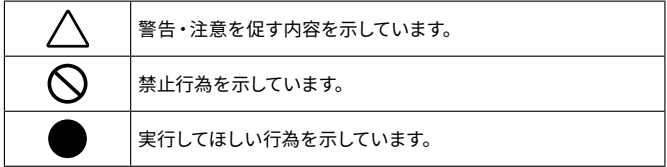

### **警 告**

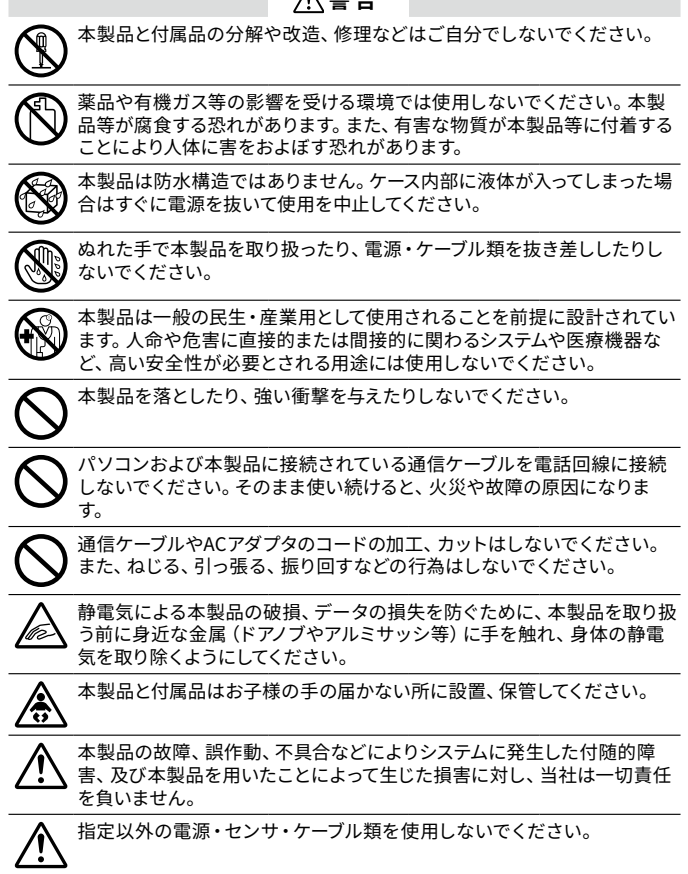

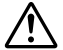

ACアダプタの上に物を載せたりしないでください。 発熱の恐れがあります。

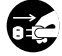

ケーブルやACアダプタは接触不良が起きないように確実に差し込んでく ださい。またケーブルを本体から抜くときはコードを無理に引っ張らず、コ ネクタ部分を持ってください。

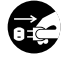

本製品が発熱している、煙が出ている、異臭がする、変な音がするなどの 異常があるときは、すぐに雷源を抜いて使用を中止してください。また、パ ソコンから取り外してください。

### **注 意**

次のような場所に放置・保管しないでください。

- 直射日光のあたる場所
- 火気の周辺または暖房器具の周辺など、熱気がこもり高温になりやすい場所
- 静電気が発生する場所
- 強い磁力が発生する場所
- 水ぬれの危険がある場所
- 結露をおこしやすい多湿な場所
- 振動が発生する場所
- 煙・ちり・ほこりの多い場所

本製品の動作環境を守ってください。本来の目的以外の用途に使用しないでくだ さい。

- 温度差の激しい環境間を急に移動した場合、本製品のケース内で結露する恐れがありま す。結露しないよう動作環境にご注意ください。
- ふろ場など水ぬれしやすい場所、湿気が多い場所では使用しないでください。
- 本製品をパソコンに接続するときは、パソコンメーカーが提示する警告・注意指示に従っ てください。
- 本製品をUSBハブやUSB延長ケーブルでパソコンに接続した場合、動作の保証はできませ  $\mathcal{L}_{\alpha}$
- 各接続ジャックに異物を入れないでください。
- 本製品が汚れた場合は乾いた清潔な布で拭いてください。
- ACアダプタやケーブル類の差し込み口のほこりは取り除いてください。

### **無線通信機器設置時の注意事項**

無線通信エラーが起きないよう、無線通信機器の設置場所にご注意ください。 また、環境変化によって設置時と条件が異なり、システム運用開始後に通信エラー が起きることがあります。

金属からできるだけ離し、見通しのよい高い位置に設置してください。

- 壁、床、階段、柵、机などは金属が含まれている場合が多いのでご注意ください。屋内外で 通信する場合、電波が透過しやすい窓際などに設置してください。
- 金属の壁、板等から30cm以上離して設置してください。
- 冷凍/冷蔵庫など、金属製のボックス内に設置する場合は通信距離が短くなります。電波は ドア側から抜け出ることが多いので、設置する場合はドア側に設置してください。

ノイズを発生しやすい物からできるだけ離してください。

- 産業機器、電子機器、蛍光灯などノイズを発生する物があります。このような機器からなる べく1m以上離して設置してください。
- パソコンなど強いノイズが発生する装置からは、1m以上離して設置してください。
- 無線通信機器の近くに他の電線がないことを確認し設置してください。電源ケーブルや電 話線、LANケーブルなどにご注意ください。

植物や土壌など水分の多い物質は電波を吸収します。なるべく無線通信が行われ る機器間に入れない、または近くに置かないようご注意ください。

- 温室での温度測定において作物が生い茂ってきたとき、通信エラーが多くなった事例があ ります。
- 地面には直接置かないでください。

同一周波数の電波が多い場所には置かないでください。

- 通信不良が起こりやすいだけでなく、電池寿命も短くなります。
- 同一周波数の機器が同時に無線通信する可能性がある場所で機器を使用する場合は、周 波数チャンネルを変えてください。(弊社無線機器の周波数帯については製品仕様をご覧 ください)

設置後に電波強度を確認してください。

- RTR-500DCで確認する RTR-500DCのメニューから[WL モニタリング] - [子機指定]を実行し、モニタ画面に表示さ れるアンテナのアイコンで確認を行ってください。

### **電波法に関する注意事項**

本製品は、電波法に基づく特定小電力無線機器として、技術基準適合証明(利用に 関してはお客様の免許申請等が不要)を受けています。必ず次の点を守ってお使い ください。

- 分解、改造をしないでください。分解、改造は法律で禁止さ れています。

- 技術基準適合ラベルははがさないでください。ラベルのないものの使用は禁止されていま す。

この製品は日本国外での電波法には適応しておりません。日本国外では使用しな いでください。

# **RTR-57モードとは**

RTR-500DC を RTR-57U として使用するためのモードです。

**対応するデータロガー**

RTR-51 / 52 / 53 / 52Pt, RTR-51A / 52A / 53A, RVR-52 \*l タイプ含む

本書では以下"子機"と記載しています。

### **RTR-57U との違い**

### **記録データの一括吸い上げ**

RTR-57モードでは、選択した1グループまたは全グループ(最大128台ま で)を対象に記録データの吸い上げを行うことができます。

- 中継機を使用して通信することはできません。

- RTR-500DCでは、本体から電池を外した状態で本体内のデータを保持できる 時間がRTR-57Uに比べて短くなりました。電池交換の際はご注意ください。 RTR-57U:5日間 → RTR-500DC:5分間

# **▍準備と基本操作**

本体の準備と基本操作について説明しています。

**外観と名称**

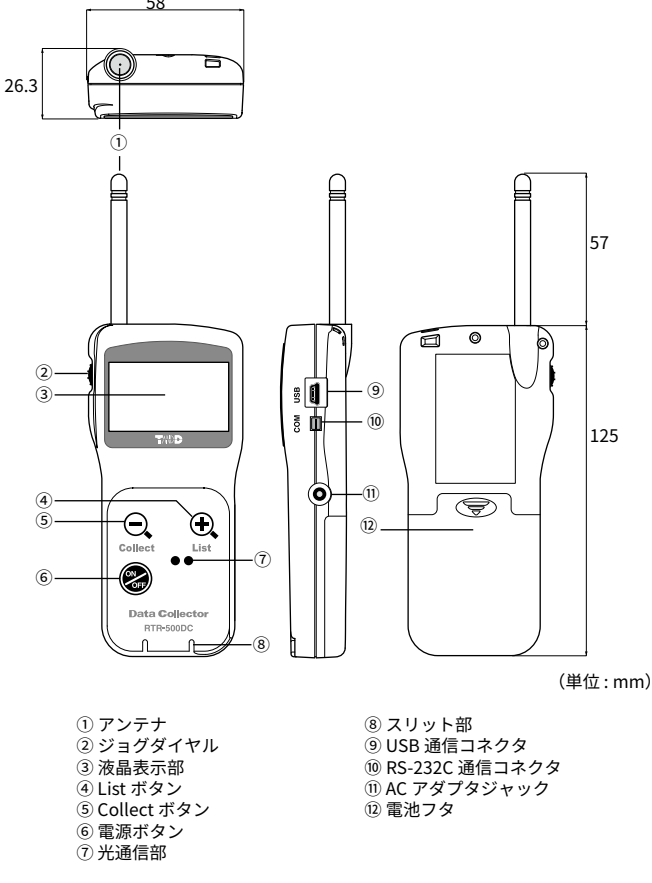

本書では以後 RTR-500DC を " 本体 " と記載しています。

本体の電池フタを外し、単4アルカリ電池2本をセットしてくだ さい。

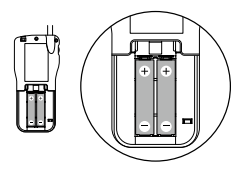

- 2本とも同じ種類のものをセットしてください。 - + / -を間違えないようにセットしてください。 - 本体から電池の充電はできません。 - ぬれた手で電池のセットをしないでください。

**その他使用可能な電源について** 単4 ニッケル水素電池

専用ACアダプタAD-06A1(別売品) USBバスパワー

### **電池交換の目安**

電池を外したまま放置するなど、電池電圧が完全になくなった状態が5 分以上続くと、本体内部の記録データが消失する恐れがあります。

電池電圧が低下すると、電池寿命警告マーク[ニコ]が点灯します。マーク が点灯したら、なるべく早く電池交換することをおすすめします。

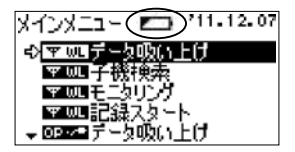

### **スリープモード**

電池交換をしないまま、さらに電池電圧が低下すると、本体の記録データ を保護するため、自動的にスリープモードになります。 スリープモードになると、本体の電源が入らなくなり、操作を行うことが

できなくなります。

### **本体の電源を入れる**

<ON / OFF>ボタン、またはジョグダイヤルを押します。

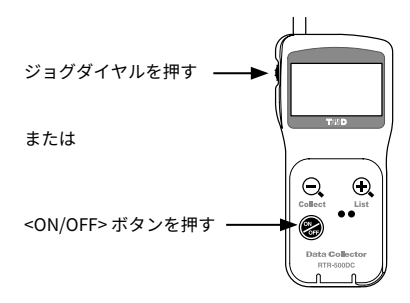

電源を入れた時点で時刻の設定がされていない場合、以下のメッセージ が表示されます。メッセージの表示中にジョグダイヤルを押すと、自動的 に時刻設定画面が開きます。(p.52参照)

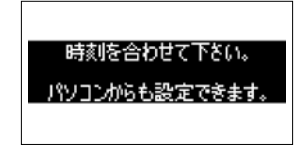

### **本体の電源を切る**

<ON / OFF>ボタンを押します。 ジョグダイヤルから電源を切ることはできません。

### **オートパワーオフ機能**

操作をしない状態が約3分間続いた場合、自動的に電源を切って電池の消 耗を抑えます。

### **ジョグダイヤルの操作**

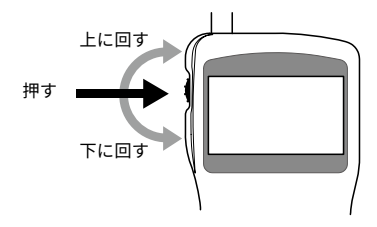

**回す : メニューやリストの選択 / 数値の増減など**

- 上下に回すと矢印(カーソル)が移動し、項目を選択することができます。

- 数値を設定する場合、上に回すと数値が大きくなり、下に回すと数値が小さくな ります。

#### **押す : 決定 / キャンセル**

- メニューの実行または決定をします。
- 記録データの吸い上げ中や、検索中に押すと動作をキャンセルします。
- グラフ表示中や、データ詳細を確認中に押すとその動作をキャンセルし、メ ニュー画面に戻ります。

#### **長押し : 画面の切り替え**

- グラフ表示中に長押しすると表示チャンネルを切り替えます。

### **ボタンの機能**

#### **<Collect> ボタン**

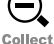

- 無線通信でデータを吸い上げる機能に切り替わります。画面は通 信するグループの選択画面になります。

- グラフの全体表示中に押すと、カーソルが最小値 / 最大値に移動 します。
- 拡大表示中のグラフを元に戻します。

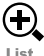

- **<List> ボタン**
- 本体内部の記録データのリスト画面を開きます。
- リスト画面上で押すと、選択したデータの詳細情報を表示しま す。
	- グラフ画面上で全体表示中(x1倍)に押すと拡大表示します。

# **画面のアイコンについて**

画面操作をするために知っておいていただきたいアイコンについ て説明します。

×インメニュー(トップ画面)  
\n×インメニュー 711-12.07  
\n
$$
\sqrt{\mathbf{y} - \mathbf{y} - \mathbf{y} \mathbf{y} \mathbf{y}}
$$
\n\n $\mathbf{y} = \mathbf{y} - \mathbf{y} \mathbf{y}$ \n\n $\mathbf{y} = \mathbf{y} - \mathbf{y} \mathbf{y}$ \n\n $\mathbf{y} = \mathbf{y} - \mathbf{y} \mathbf{y}$ \n\n $\mathbf{y} = \mathbf{y} - \mathbf{y} \mathbf{y}$ \n\n $\mathbf{y} = \mathbf{y} - \mathbf{y} \mathbf{y}$ 

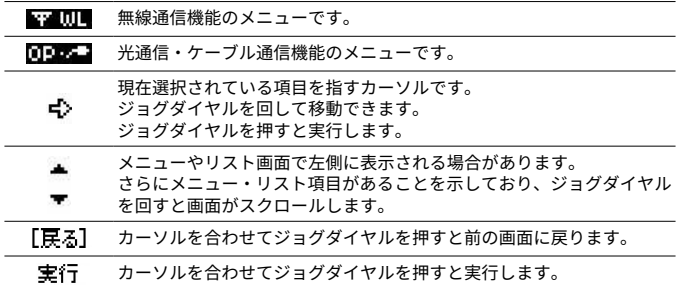

# **▍機器の登録・設定にあたって**

ソフトウェアを使って親機 / 子機の登録・設定をする前に確認し ていただきたい事項について説明しています。

# **機器の登録と設定の流れ**

機器を登録 / 設定をする手順を説明します。設定画面のみかた、 設定方法については "T&D Recorder for Windows" の取扱説明書を 参照してください。

- RTR-57モードのRTR-500DCは、T&D Recorder for Windows Ver.2.70以降に 対応しています。

### **1. 親機設定をする**

**1. 本体を USB 通信ケーブルで接続します。**

**2. "T&D Recorder for Windows" を起動します。**

**3. ランチャーから [RTR-57C/57U] を選択し、設定してください。**

#### **親機設定の内容**

時刻設定 / 上下限値設定

### **2. 子機登録をする**

**1. 本体を USB 通信ケーブルで接続します。**

**2. "T&D Recorder for Windows" を起動します。**

**3. ランチャーから [ 子機登録 ] を選択し、設定してください。**

#### **子機登録の内容**

グループ名 / 子機名 / 周波数チャンネル

### **3. 子機の記録スタート設定をする**

**1. 本体を USB 通信ケーブルで接続します。**

**2. "T&D Recorder for Windows" を起動します。**

**3. ランチャーから記録スタートする子機の型番を選択し、設定してください。**

#### **記録スタート設定の内容**

記録開始方法 / 記録間隔 / 記録モード / 無線通信による記録開始の許可設定 / 上下限値設 定

# **RTR-500DCをRTR-57モードにする**

RTR-57 モードにすると RTR-5 シリーズデータロガーのデータコ レクタとして使用できるようになります。

 **.** メインメニューより[動作設定] - [RTR-57モード移行]を実行しま す。

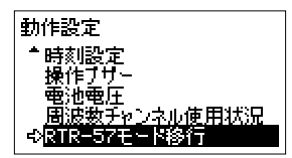

 **.** 本体が再起動し、RTR-57モードに切り替わります。

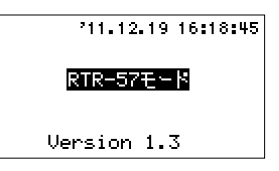

再び RTR-500DC モードに戻すには、p.55 を参照してください。

# **RTR-500DCとパソコンの通信**

### **RTR-500DC とパソコンの通信が必要な操作**

親機の設定 / 設定の変更 / 初期化など

Œ

RTR-500DC 内の記録データをパソコンに移す

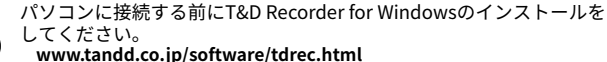

パソコンに複数のRTR-500DCを同時接続しないでください。

付属のUSB通信ケーブルでパソコンに接続して通信します。

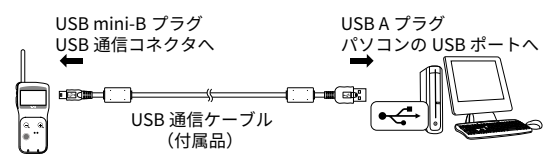

- 通信ケーブルは接触不良が起きないように確実に差し込んでください。
- オプションのシリアル通信ケーブルTR-07Cを使用して接続することもできま す。
- 記録データの吸い上げ・編集等はソフトウェアで行います。ソフトウェアのヘル プ、または取扱説明書(PDF)を参照してください。

### **データロガーとパソコンの通信が必要な操作**

子機の登録 / 設定の変更 / 初期化など

T

パソコンに接続する前にT&D Recorder for Windowsのインストールを してください。

**www.tandd.co.jp/software/tdrec.html**

パソコンに接続した親機の上に子機をのせて通信します。

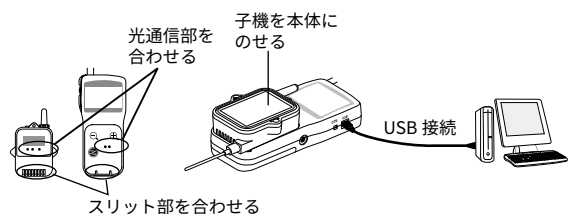

- 通信ケーブルは接触不良が起きないように確実に差し込んでください。 - パソコンに複数の同一機器を同時接続しないでください。

### **RTR-500DC と子機の通信が必要な操作**

本体の[ ] | アニューを実行する

無線通信以外の方法で、子機の記録データを吸い上げることができま す。

### **光通信**

本体の上に子機をのせて通信します。

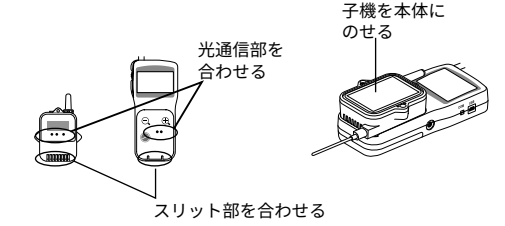

# **▍通信機能**

RTR-500DC のメニューから、子機と通信して行うメニューと操作 について説明します。

# **無線通信で子機のデータを吸い上げる**

### 子機を指定して吸い上げる : [ **K 2001 ]** データ吸い上げ ]

- **.** メインメニューより[WL データ吸い上げ]を実行します。
- **.** [子機指定]を実行し、グループ-子機の順に吸い上げる対象の子機 を1台選択してください。
- **3. 吸い上げ方法を設定します。**

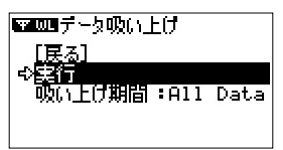

#### **吸い上げ期間の設定**

最終記録日時からさかのぼって、指定期間分のデータを吸い上げます。 [All Data]: 子機に保存されているデータをすべて吸い上げる [1 hour]~[47 hours]: 1時間単位で指定し吸い上げる [2 Days]~[300 Days]: 1日単位で指定し吸い上げる

 **.** [実行]すると子機を検索して吸い上げを開始します。

子機検索 / データ吸い トげのキャンセルはジョグダイヤルを押してくださ い。

### **グループごとに吸い上げる : [ K 2001 データ吸い上げ ]**

最大で子機128台まで一括して記録データを吸い上げることができま す。

- **.** メインメニューより[WL データ吸い上げ]を実行します。
- 2. 吸いトげる対象を選びます。

[全てのグループ]: 登録されているすべてのグループから吸い上げる [グループ指定]: 1グループを指定して吸い上げる

 **.** [実行]画面で吸い上げ方法を設定します。

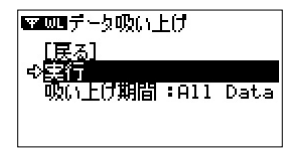

#### **吸い上げ期間を設定する**

最終記録日時からさかのぼって、指定期間分のデータを吸い上げます。 [All Data]: 子機に保存されているデータをすべて吸い上げる [1 hour]~[47 hours]: 1時間単位で指定し吸い上げる

[2 Days]~[300 Days]: 1日単位で指定し吸い上げる

 **.** [実行]すると子機を検索して吸い上げを開始します。

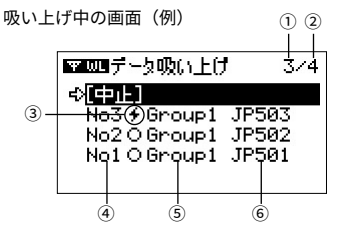

#### **①吸い上げ中、または吸い上げが終わった子機の数**

**②子機の総数**

上記画面の場合、子機4台と無線通信をするうち、3台と処理を行っている (行った)ことを表しています。

#### **③処理状況を示すアイコン**

[+]が点滅しているデータを吸い上げ中です。

**④リスト番号**

吸い上げた順に自動的に割り当てられる番号です。

**⑤グループ名**

子機登録したときに入力したグループの名前です。

**⑥子機名**

子機登録したときに入力した子機の名前です。

- 途中で吸い上げを中止する場合はカーソルを[中止]に合わせてジョグダイヤル を押してください。
- RTR-500DC内の記録リスト数が250になると吸い上げを終了し、判定結果を表 示します。(p.29を参照してください)
- 子機の記録データがRTR-500DCのメモリ残量を超える場合は、データを吸い 上げずに次の子機と通信を開始します。RTR-500DCのメモリ内に収まるデータ を保持している子機だけ吸い上げ処理を行います。

### **判定結果の画面のみかた**

吸い上げを完了すると判定結果を表示します。

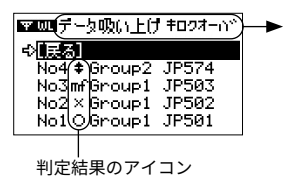

RTR-500DC 内の記録リスト数が 250 に達 して吸い上げを中止した場合、[ キロク オーバ ] と表示します。

: 吸い上げ成功。上下限値を超えたデータはない : 吸い上げ成功。上下限値を超えたデータがある ×: 吸い上げに失敗した : メモリオーバーのため吸い上げができなかった

### **グラフ表示へのショートカット**

リストから子機を1つを選択して<List>ボタンを押すと、グラフを表示し ます。

- ×、mfのアイコンがついたデータはグラフ表示できません。

### **グループ名の表示を切り替える**

リストから子機を1つ選択してジョグダイヤルを押すと、グルー プ名が消え、子機名だけ表示することができます。吸い上げ中の 画面でも切り替えることができます。

# **光通信で子機のデータを吸い上げる**

### **[ 阿亚王] データ吸い上げ ]**

- **.** 本体と子機が通信できるようにしてください。 詳細は本書p.23を参照してください。
- **.** メインメニューより[OP データ吸い上げ]を実行します。
- **3. 吸い上げ期間を設定します。**

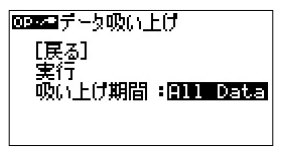

最終記録日時からさかのぼって、指定期間分のデータを吸い上げます。 [All Data]: 子機に保存されているデータをすべて吸い上げる [1 hour]~[47 hours]: 1時間単位で指定し吸い上げる [2 Days]~[300 Days]: 1日単位で指定し吸い上げる

 **.** [実行]すると吸い上げを開始します。 データ吸い上げ中のキャンセルはジョグダイヤルを押してください。

### **データ吸い上げ中の画面表示について**

データ吸い上げ中は、受信できた時点までの最大値・最小値とグラフが 表示されます。吸い上げ中にジョグダイヤルを長押しすると、表示する チャンネルを切り替えることができます。

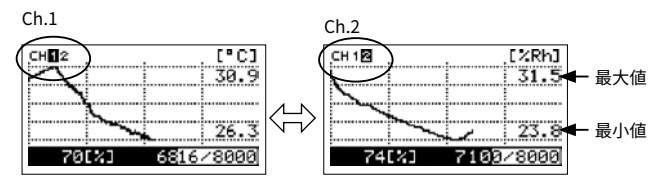

記録データ吸い上げ中にジョグダイヤルを長押しする

### 無線通信可能な子機を検索する: [ **N 2001 年**機検索 ]

無線通信でグループ・子機を指定して設定等を行う場合、あらかじめ子 機検索をしておくと、通信可能なグループ・子機名の頭に

[4]マークが表示されるので、グループ・子機の選択が容易になります。

 **.** メインメニューより[WL 子機検索]を実行します。

 **.** 検索範囲を選びます。

[全てのグループ]: 登録されているすべてのグループの子機を検索する [グループ指定]: 1グループを指定して子機を検索する

 **.** 検索が終了すると、通信結果がリスト表示されます。

#### **通信結果の画面のみかた**

通信を完了すると以下のように通信結果を表示します。

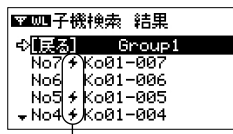

: 無線通信が成功

アイコンなし: 無線通信が失敗

通信結果のアイコン

### **他の親機に登録済みの子機と無線通信する :**

### [ **¥ 24 MH** 子機検索 ]

グループ名、周波数チャンネルが一致する場合、他の親機に登録されて いる子機を無線通信で検索し、取り込むことができます。複数のデータ コレクタからデータロガーと通信ができるようになります。

- **.** メインメニューより[WL 子機検索]を実行します。
- **.** [他所の子機を取り込む]を実行します。
- **3.** 取り込み先のグループを選択します。
- **.** 検索が終了すると、取り込んだ子機の情報がグループに登録され ます。

### **取り込み時の子機名について**

他の親機に登録された子機は、"Sr +取り込み時の子機番号"という仮の子 機名で取り込まれます。記録データ吸い上げ時、モニタリング時には、実 際にその子機に設定されている子機名で表示されます。

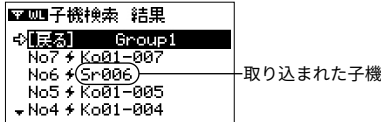

### 現在値と子機状態を取得する: [ KAU D + E = タリング ]

登録している子機と設定した周期で無線通信を行い、現在値や子機の状 態を取得することができます。

モニタリング中は、オートパワーオフ機能が無効になります。

- **.** メインメニューより[WL モニタリング]を実行します。
- 2. モニタリングをする対象と、モニタ間隔を設定します。

子機の検索中 / モニタリング中のキャンセルはジョグダイヤルを押してくだ さい。

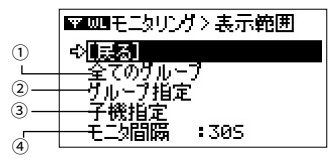

**① 全てのグループ**

すべてのグループの子機をモニタリングし、2秒ごと切り替えて表示しま す。ジョグダイヤルを押すと通信(検索)を開始します。

**② グループ指定**

指定したグループの子機をモニタリングし、2秒ごと切り替えて表示しま す。ジョグダイヤルを押すと、[グループ選択]画面が表示されます。グルー プを決定すると通信(検索)を開始します。

**③ 子機指定**

選択した子機をモニタリングします。ジョグダイヤルを押すと、[グループ 選択] - [子機選択]の順に表示されます。子機を決定すると通信(検索)を開 始します。

**④ モニタ間隔(モニタリング通信を行う周期)**

[10S]~[59S](秒: 1秒単位) [1M]~[60M](分: 1分単位)

### **モニタリングの通信条件について**

同時にモニタリングできる子機数は最大128台です。

### **モニタ間隔と無線処理時間**

モニタリングする子機が多い場合など、指定したモニタ間隔よりも無線処 理時間の方が長くかかったときは間隔を置かずにモニタリング通信を行い ます。絶えず無線通信を行っている状態になるため、RTR-500DCの電池 消耗が激しくなります。

# **モニタリング中の画面**

グループ単位でモニタリングする場合、2秒ごとに画面が切り替わりま す。

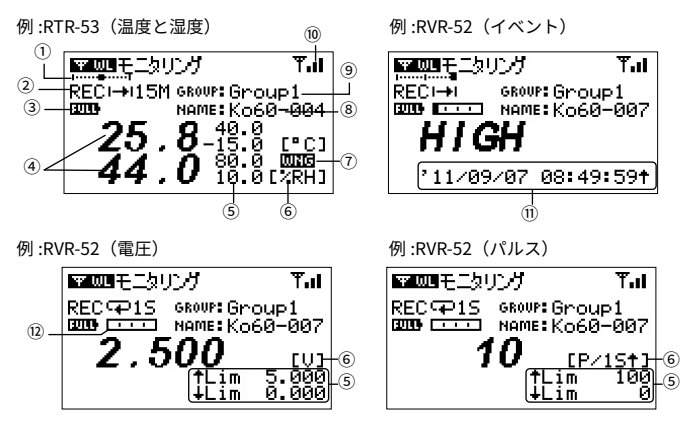

**① 子機の位置**

横軸はモニタリングしている子機の総数をあらわします。子機数が1台の場 合は表示されません。例えば子機数が10のとき、左端が1番目、右端が10番 目の子機になります。横軸上の点が表示中の子機を示しています。点が中央 にあったら5番目の子機を表示中という意味になります。

#### **② 記録状態**

REC: 記録中 STP: 記録停止中 PRG: 予約スタートによる記録待機中 記録モード (→): ワンタイム / ○: エンドレス) 記録間隔 (S: 秒 / M: 分)

**③ 電池状態**

子機の電池状態を6段階であらわします。"2"以下の状態では、通信エラーが 起きやすくなり、データ吸い上げができない場合があります。

#### –  $\overline{\phantom{a}}$  $\sqrt{2}$

#### 5(Full) 4 3 2 1 0

#### **④ 現在値**

モニタリング通信時の子機の測定値です。

#### **⑤ 上限値 / 下限値**

子機に設定されている上限値と下限値です。子機によって表示位置が変わり ます。上下限値が設定されていないで子機は表示されません。

**⑥ 単位**

温度= ℃ 、湿度= %RH

電圧= V

パルス\*= +(パルス立ち上がり)、 (パルス立ち下り)

記録間隔ごとのパルス数であることを明確にするために、[P / 記録間隔と記 号]で表示しています。 (例: FP.410511=10秒ごとパルス立ち下がり)

**⑦ 警報アイコン [ ]**

モニタリング中に現在値が上下限値を超えた場合に表示されます。上下限値 が設定されていない子機では表示されません。

**⑧ 子機名**

子機登録をしたときに入力した子機の名前です。

**⑨ グループ名**

子機登録をしたときに入力したグループの名前です。

**⑩ アンテナ(電波強度)**

親機と子機間の通信電波強度を棒の本数であらわします。棒の本数が多いほ ど良好な通信状態にあります。<br>**T T. T. T. T.** 

**⑪ 最終イベント日時**

最後のイベント記録日時と、イベントの立ち上がり / 立ち下がりが表示され ます。イベント記録がない場合は「イベントキロク ナシ]と表示されます。

⑫ 子機の記録データ量(RTR-53のみ表示されません)

子機内部の記録データ数の目安です。最大データ数に到達している場合、黒 いバーになります。

#### process the process of the con-

# **モニタリング中の警報監視**

モニタリング中は RTR-500DC が子機の警報を監視します。通信時 に子機が警報状態にある場合はブザーで知らせます。

### **警報の条件**

子機の測定値が、設定した上限値 / 下限値を超えた場合に警報と判断し ます。

子機に上下限値が設定されている場合は、その上下限値を元に判定を行 います。子機に上下限値が設定されていない場合はRTR-500DC本体に 設定した上下限値で判定を行います。

- 子機への上下限値設定はT&D Recorder for Windowsで行います。詳細はT&D Recorder for Windowsのヘルプ、または取扱説明書を参照してください。
- RTR-500DC本体への上下限値設定について、詳細は本書p.50を参照してく ださい。

### **警報の通知方法**

警報が発生した場合、画面に警報アイコンが表示され、現在警報状態に ある子機の表示中はブザーが"ピピピピッ"と鳴ります。

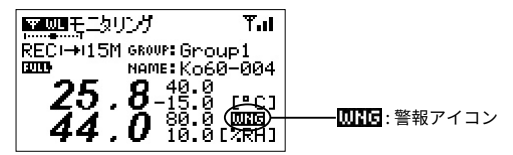

# **子機の記録スタート**

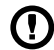

記録スタートを実行すると、子機内の記録データは消失します。

### 無線通信 : 「**NEAUT** 記録スタート ]

指定した子機に対し、記録スタートを設定します。

- **.** メインメニューより[WL 記録スタート]を実行します。
- **2. 記録スタートを選択します。**
- **.** 記録スタートする対象を選択します。

[グループ指定]:1グループを指定し、そのグループの所属する子機全てに対 し同じ内容で記録スタートをする

[子機指定]: 子機一台を指定して記録スタートをする

**4.** 記録スタートの内容を設定します。 [子機指定]の場合は、無線通信で現在の設定値を読み込むこともできます。 記録スタート時の画面

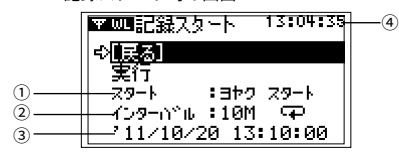

**① スタート** 

[ヨヤク スタート]: 予約した日時から記録をスタートします。 [ソクジ スタート]: 実行と同時に記録をスタートします。

**② インターバルと記録モード**

記録間隔と記録モードを指定します。 記録間隔 (S: 秒 / M: 分) 記録モード ( $\mapsto$ ): ワンタイム /  $\bigcirc$ ): エンドレス)

**③ 予約時刻**

[ヨヤク スタート]にした場合、予約日時を設定してください。

- **④ 現在の時刻**
- **.** 実行すると、子機またはグループを検索して通信し、通信結果を 表示します。

グループ指定の場合、通信中にジョグダイヤルを押すと通信をキャンセルで きます。

#### **通信結果の画面のみかた**

グループ指定で記録スタートをした場合、通信を完了すると以下のように 通信結果を表示します。

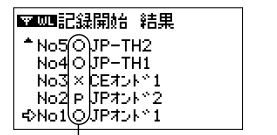

: 記録開始が成功 : 記録開始が失敗 : 無線通信による記録開始が禁止されて いる

通信結果のアイコン

無線通信による記録開始の許可設定はT&D Recorder for Windowsの記録開 始設定時に変更できます。

### **光通信 : [ 回車石] 記録スタート ]**

- **.** 本体と子機が通信できるようにしてください。 詳細は本書p.23を参照してください。
- **.** メインメニューより[OP 記録スタート]を実行して、記録スタート の設定をします。

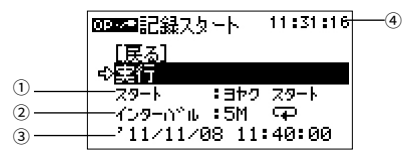

#### **① スタート**

[ヨヤク スタート]: 予約した日時から記録をスタートします。 [ソクジ スタート]: 実行と同時に記録をスタートします。

**② インターバルと記録モード**

記録間隔と記録モードを指定します。 記録間隔 (S: 秒 / M: 分) 記録モード ( $\mapsto$ ): ワンタイム /  $\bigcirc$ ): エンドレス)

**③ 予約時刻**

[ヨヤク スタート]にした場合、スタート時刻を設定してください。

- **④ 現在の時刻**
- **.** 実行すると子機と通信し、設定を送信します。

# **通信エラーの要因と対処法**

### 本体が通信エラーになる場合、以下の要因が考えられます。

### **無線通信エラー**

- 本体 / 子機 / 中継機の電池電圧の低下
- 複数の親機で1つの子機に対して同時に通信している
- 電波強度が弱い
- メモリオーバー(本体のメモリ残量の不足)
- アプリケーションの通信中

#### **光通信・ケーブル通信エラー**

- 本体 / 子機の電池電圧の低下
- メモリオーバー(本体のメモリ残量の不足)
- アプリケーションの通信中

### **メモリオーバーの場合**

記録データをパソコンに移す、不要なデータを削除するなど、本体のメモ リ残量を増やしてからデータ吸い上げを行ってください。

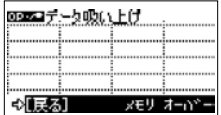

### **データを選んで消去する**

メインメニューより[データ操作・リスト] - [データ選択] - [処理選択]の順 に進み、[個別消去]を実行します。

- T&D Recorder for Windowsより、パソコンへのデータ吸い上げとRTR-500DC 内のデータ削除ができます。詳細はT&D Recorder for Windowsのヘルプまた は取扱説明書を参照してください。

#### **本体内部のメモリをすべて消去する**

メインメニューより[動作設定] - [全データ消去]を実行します。 - 詳細はp.51を参照してください。

### **電波強度が弱い場合**

電波強度を確認してください。

メインメニューより[WL モニタリング] - [子機指定]を実行し、画面に表示 されるアンテナを確認します。

- 本書p.35-36 (⑩)を参照してください。

### **アプリケーションによる通信エラー**

RTR-500DCをパソコンに接続し、アプリケーションが通信していると き、RTR-500DCの本体操作による通信機能が実行ができない場合があ ります。アプリケーションの通信終了を待つか、通信を終了してから本体 の操作をして下さい。

# **▍表示機能**

子機から吸い上げたデータをリストやグラフで見る機能について 説明しています。

# **RTR-500DC内のデータを見る**

### **データリストを見る : <List> ボタン / [ データ操作・リスト ]**

1. <List>ボタンを押すか、メインメニューより「データ操作・リス ト]を実行すると、本体内の記録データがリスト表示されます。

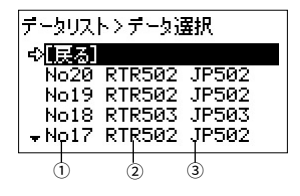

**①リスト番号**

吸い上げた順に自動的に割り当てられる番号です。

- **②機種型番 ( 子機 )**
- **③子機名**

子機登録をしたときに入力した子機の名前です。

### **データの詳細画面 : <List> ボタン / [ データ操作・リスト ]**

- **.** <List>ボタンを押すか、メインメニューより[データ操作・リス ト]を実行すると、本体内の記録データがリスト表示されます。
- **.** リストからデータを選択し、<List>ボタンを押すとデータ詳細の 画面が表示されます。
- **.** ジョグダイヤルを回転して、リスト番号順に詳細画面を見ること ができます。
	-

例 :RTR-52 例 :RTR-52Pt

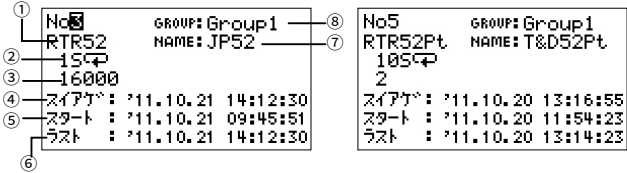

- **① 機種(子機)**
- **② 記録間隔と記録方法** 子機に設定されている記録間隔と記録方法です。 例: 2S→+=2秒間隔 / ワンタイム、30M平=30分間隔 / エンドレス
- **③ 記録データ数**
- **④ データ収集日時**

RTR-500DCでデータ吸い上げをした日時です。

- **⑤ 記録スタート日時** 子機が記録を開始した日時です。
- **⑥ 最終記録日時** 子機が最後に記録した日時です。
- **⑦ 子機名**

子機登録をしたときに入力した子機の名前です。

**⑧ グループ名**

本体に登録されていない子機のデータを吸い上げた場合は"-----"と表示 されます。

### **グラフ表示 : <List> ボタン / [ データ操作・リスト ]**

- **.** <List>ボタンを押すか、メインメニューより[データ操作・リス ト]を実行すると、本体内の記録データがリスト表示されます。
- **.** リストからデータを選択し、[グラフ表示]を実行すると、グラフ が表示されます。

グラフ表示のキャンセルはジョグダイヤルを押してください。

### **グラフのみかた**

グラフは1チャンネルごとに表示されます。

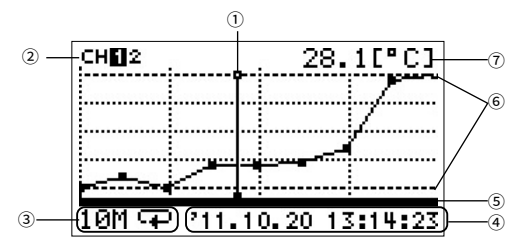

**① カーソル(点滅表示)**

ジョグダイヤルを回して左右に移動させることができます。

**② 表示チャンネル**

記録データが複数チャンネル分ある場合、ジョグダイヤルを長押し(約1 秒)するとチャンネルが切り替わります。

- **③ 記録間隔と記録モード** 現在開いているデータの記録間隔と記録モードを表示します。 例: 25→1=2秒間隔、ワンタイムモード = 30分間隔、エンドレスモード
- **④ カーソル位置の日時**

現在カーソルがある日時を表示します。

**⑤ グラフ表示範囲**

グラフを拡大表示したとき、記録データ全体の中で、表示されている範囲を 示すバーです。

#### **⑥ 上限値 / 下限値**

子機に上限値 / 下限値が設定されている場合は、太い破線で上限値 / 下限値 を表示します。

### **⑦ カーソル位置の測定値**

現在カーソルがある日時の測定値を表示します。

- 温度: ℃
- 湿度: %RH
- 電圧: V

パルス: [Pulset] (パルス立ち上がり)、 [Pulse+] (パルス立ち下り)

### **上下限値の判定を見る**

### グラフを表示してから最初の5秒間、左上に判定結果が表示されます。 判定結果の表示例

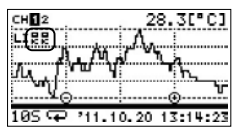

2 チャンネル分のデータ 4 チャンネル分のデータ

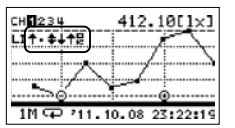

### **判定結果のアイコン**

判定結果はCH1から順番に表示されます。

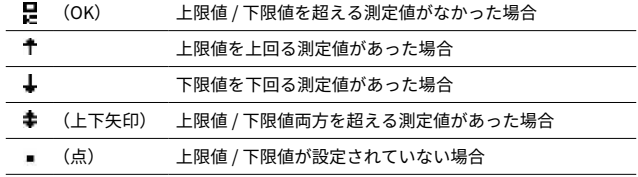

### **チャンネル表示を切り替える**

ジョグダイヤルを長押しすると、表示チャンネルを切り替えます。

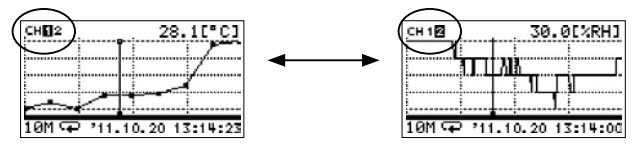

### **グラフの拡大表示**

全体表示中(x1倍)に<List> ボタンを押すと拡大表示できます。 拡大表示中に<Collect> ボタンを押すと全体表示に戻ります。

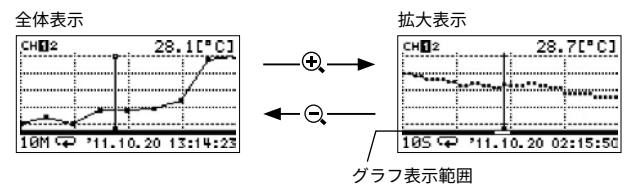

### **最大値 / 最小値を見る**

全体表示中 (x1倍) に<Collect> ボタンを押すごとに、カーソルが最大値 と最小値を示します。

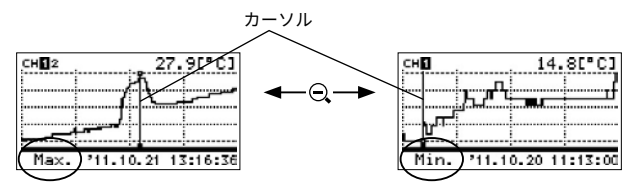

### **個別消去 : <List> ボタン / [ データ操作・リスト ]**

- 1. <I ist>ボタンを押すか、メインメニューより「グラフ操作・リス ト]を実行すると、本体内の記録データがリスト表示されます。
- **2.** リストから消去するデータを選択し、[個別消去]を実行します。

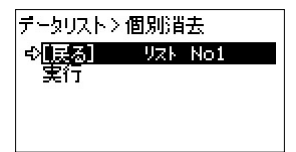

本体内部の全データを消去する場合は[動作設定] - [全データ消去]を実行して ください。

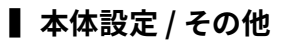

# **RTR-500DCの動作設定**

メインメニューの [ 動作設定 ] から本体の動作設定をします。

### **上下限値を設定する**

警報判定に使用する上下限値を設定します。

ソフトウェアで子機に上下限値が設定されている場合は、子機側の上下 限値で警報判定を行います。

- **.** メインメニューより[動作設定] [上下限値設定]を実行します。
- **.** 上下限値設定を行う測定項目を選択します。
- 3. ジョグダイヤルを回して判定を [ON] にし、上下限値を指定し てください。

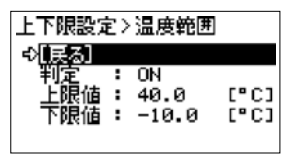

判定ON: 本体の上下限値による警報判定を有効にする 判定OFF: 本体の上下限値設定による警報判定を無効にする

### **バックライトを調整する**

- **.** メインメニューより[動作設定] [液晶バックライト]を実行しま す。
- **2.** ジョグダイヤルを回して、数値を選んでください。

設定値: 1~100, OFF(工場出荷値: 80)

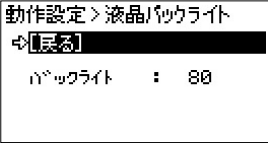

5秒以上操作しなかった場合は、電池の消耗を防ぐためにバックライトは自 動的にOFFになります。再度操作を開始すると自動的にONになります。 電源にACアダプタを使用している場合は、常時ONの状態になります。

### **液晶画面の明度を調整する**

- **.** メインメニューより[動作設定] [液晶コントラスト]を実行しま す。
- **.** ジョグダイヤルを回して、数値を選んでください。

設定値: 0~100(工場出荷値: 65)

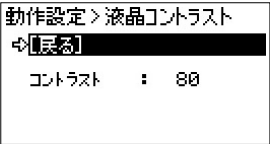

### **本体内部のメモリ使用量を確認する**

メインメニューより[動作設定] - [メモリ使用量]を実行します。 全体の使用量と保存されているデータ数を確認できます。

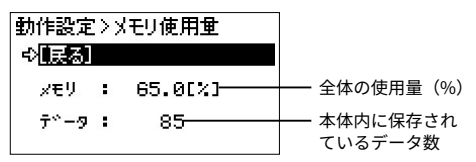

### **本体内部のデータをすべて消去する**

メインメニューより[動作設定] - [全データ消去]を実行します。

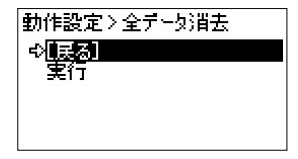

### **本体の時刻を設定する**

"T&D Recorder for Windows" から設定をした場合は、本設定は不要 です。

- **.** メインメニューより[動作設定] [時刻設定]を実行します。
- **.** 時刻の設定をします。

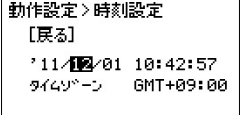

- ジョグダイヤルを回すと、反転表示部分 が" 年- 月- 日- 時- 分- 秒"の順に移動し ます。
- ジョグダイヤルを押すと反転表示部分が 点滅します。
- 3) ジョグダイヤルを回して数値を選びま す。
- (4) ジョグダイヤルを押すと確定し、反転表 示部分が次の項目に移ります。
- **.** 入力が完了したら[戻る]に合わせ、ジョグダイヤルを押すとメ ニュー画面に戻ります。

### **操作音を消す**

 **.** メインメニューより[動作設定] - [操作ブザー]を実行します。 **2.** [ON]か[OFF]を指定してください。

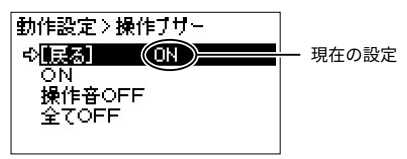

操作音OFF: ボタン操作時の音を消します。警報ブザーは鳴ります。 全てOFF: 警報ブザーを含む全ての音を消します。

### **RTR-500DC の電池状態を確認する**

メインメニューより[動作設定] - [電池電圧]を実行します。

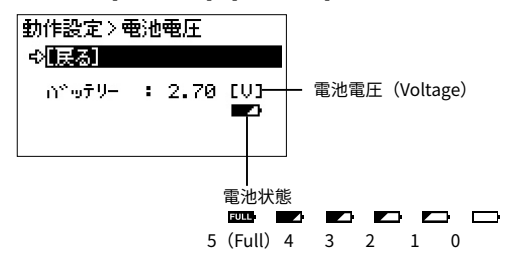

ここでは電池の状態を数値で確認することができます。メインメニュー 画面に表示される電池寿命警告マーク[ニコ]は、本体の電池電圧が 2.50V前後になると点灯します。

### **電波の使用状況を確認する**

本体とパソコンが通信中の場合、"周波数チャンネル使用状況"を実行 することはできません。

他の無線通信機器の使用電波や妨害電波があると、RTR-500DCの通信 性能が損なわれます。T&D Recorder for Windowsで子機登録をする前 に、本体で電波の使用状況を確認することで、周波数チャンネルを指定 する際の目安となり、通信エラーを防ぐことができます。

- **.** メインメニューより[動作設定] [周波数チャンネル使用状況]を実 行します。
- **.** 電波レベルを確認し表示します。
- 確認を中止するときは、ジョグダイヤルを押してください。
- 確認を中止するまで、本体は無線通信をしている状態になります。
- 確認動作中は本体のオートパワーオフ機能が無効になります。

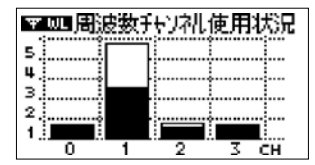

縦軸: 電波レベル (1~5) 横軸 : 周波数チャンネル(0 ~ 3CH) 白バー : 本体が受信した電波レベルの最大値 黒バー : 現在の電波レベル \*

通信が行われていないチャンネルも、バックグランドノイズがあるのでレベル 1 程度 が表示されます。

#### **周波数チャンネルを指定するときは**

子機登録でグループの周波数チャンネルを指定するときは、電波レベルが 低いチャンネルを指定してください。電波レベルの数値が大きいチャンネ ルほど他の無線通信機器の使用電波が強く、通信エラーが起きやすくなり ます。

# **RTR-57モードを解除する**

[RTR-57モード解除]を実行する前に、子機登録情報の保存・本体内記 録データのパソコンへの吸い上げをおすすめします。 Ţ 保存・吸い上げ操作の詳細は T&D Recorder for Windows のヘルプを参照し

てください。

RTR-500シリーズのデータコレクタとして使用できるようになります。

- **.** メインメニューより[動作設定] [RTR-57モード解除]を実行しま す。
- **.** 本体が再起動し、RTR-500DCモードに切り替わります。

#### **本体内のデータについて**

RTR-57モード解除後もRTR-5シリーズデータロガーの子機登録情報および 吸い上げた記録データは本体内に保持されます。ただし、RTR-500DC for WindowsからRTR-5シリーズデータロガーの登録情報変更や記録データの 吸い上げを行うことはできません。

### **データ吸い上げ**

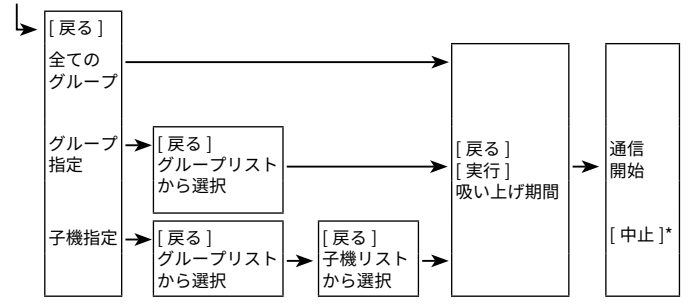

グループ単位でデータ吸い上げ中、通信を中止する場合は [ 中止 ] にカーソルを合わせ て実行

子機 1 台のデータ吸い上げ中、通信を中止する場合はジョグダイヤルを押す

### **子機検索**

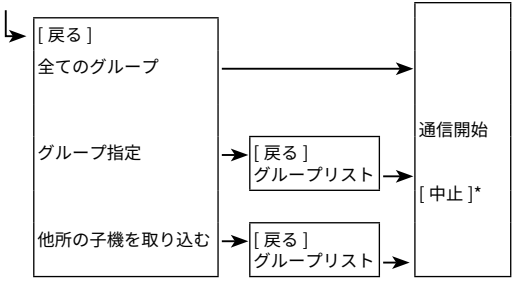

子機の検索通信のキャンセルはジョグダイヤルを押す

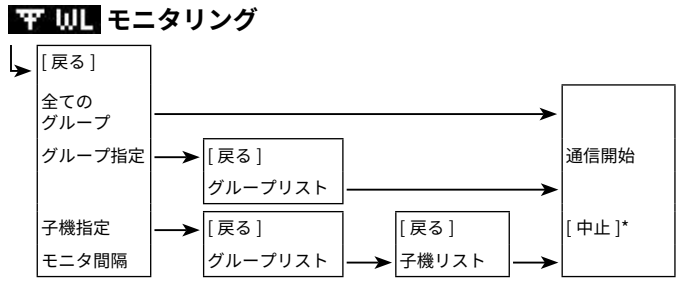

子機の検索通信のキャンセルはジョグダイヤルを長押し

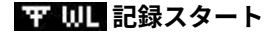

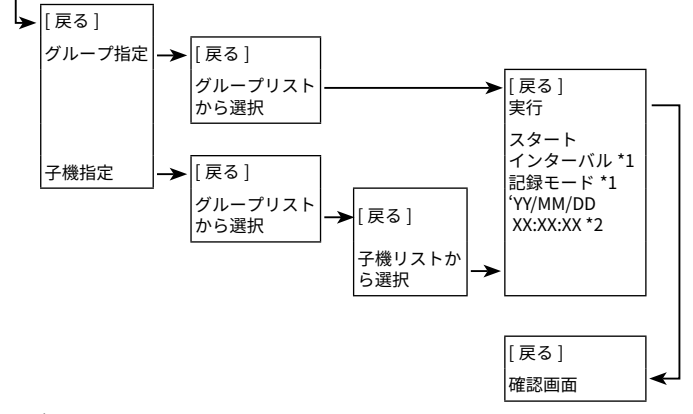

- 1: 確認のみ
- 2: 予約スタート時の設定

### **0005コデータ吸い上げ**

データ吸い上げ終了後、グラフを表示 通信のキャンセルはジョグダイヤルを長押し

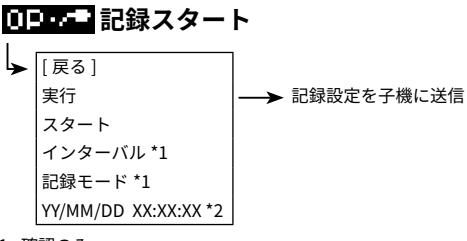

- 1: 確認のみ
- 2: 予約スタート時の設定

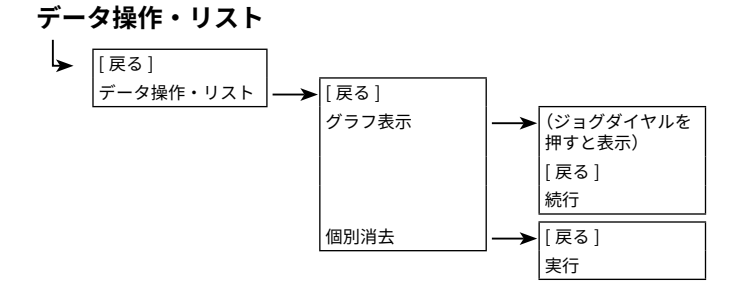

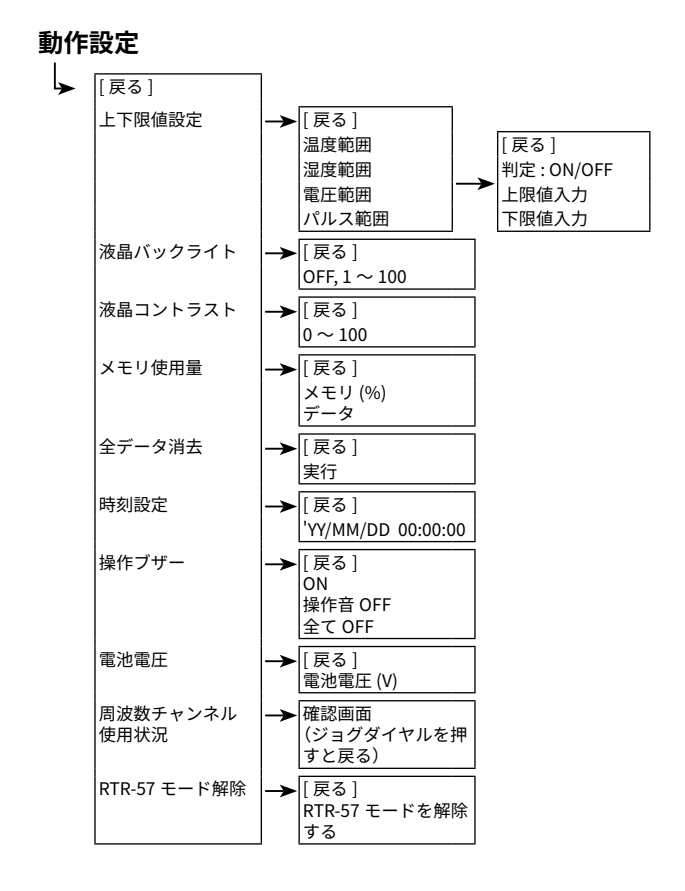

# **本体に関するFAQ**

### **Q1: 国外で使用することはできますか?**

**A:** RTR-500DC は日本国内の電波法に適合した製品ですので、その他 の国・地域ではご利用にならないでください。

### **Q2: 屋外で使用したいのですが、RTR-500DCに防水性、耐湿性、耐 塵性はありますか?**

**A:** 本体には防水、耐湿、耐塵に対する防護性能はありません。屋外で 持ち歩くときや、データ収集をするときには、水やほこりがかから ないようにご注意ください。

また、以下の点も守ってご利用ください。

- ・ ぬれた手で本体を持って操作をしないこと。
- ・ ぬれた手で電池をセットしないこと
- ・ 光通信をするとき、子機がぬれている場合は、子機をふいてか ら光通信をしてください。

# 製品に関するお問い合わせ先<br>株式会社 **テイアンド デイ**

〒390-0852 長野県松本市島立 817-1 Tel: 0263-40-0131 Fax: 0263-40-3152 お問い合わせ時間 : 月曜日~金曜日 9:00-12:00 / 13:00-17:00 ( 弊社休日は除く) **www.tandd.co.jp**